## **Stadtsparkasse München**

### **Online-Banking Business Pro "Schritt-für Schritt"**

**Einrichtung mit der Chipkarte (Signaturkarte)**

Zur Vorbereitung benötigen Sie …

- einen Chipkartenleser der Firma REINER SCT oder einen Chipkartenleser eines anderen Herstellers mit der Sicherheitsklasse 3 und Secoder-Zulassung der Deutschen Kreditwirtschaft (<https://www.sparkassen-shop.de/sskm/shop/ebics,664/>)
- eine A006-Chipkarte (Signaturkarte) mit einer Schlüssellänge von mind. 2048 Bit für den Authentifikations-, den Verschlüsselungs- und den Signaturschlüssel
- die Software "morris" (<https://www.reiner-sct.com/morris>) installiert auf dem Desktop-PC mit dem Betriebssystem Windows oder MacOS

**1. Rufen Sie die EBICS Administration unter Administration > EBICS > Meine EBICS-Teilnehmer > Teilnehmer verwalten auf.**

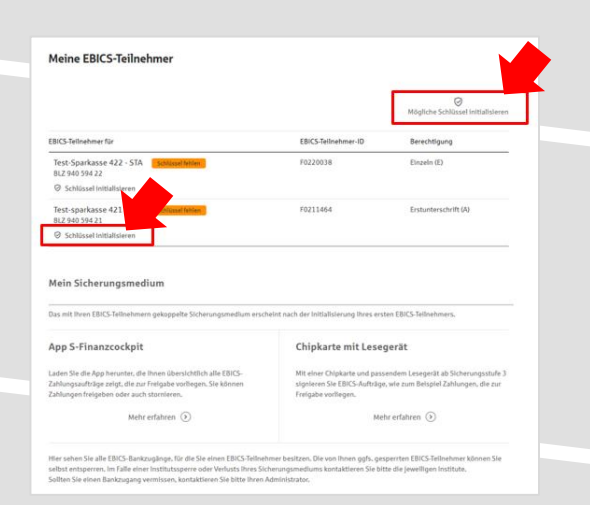

#### Sparkasse<br>Musterstadt EBICS Übersicht Meine EBICS-Teilnehme Zahlungsverkeh EBICS-Zahlung EBICS-Ordner EBICS-Stammdaten Buchhaltung Auftraggeber  $\circledcirc$

**2. Initialisieren Sie die Schlüssel für die EBICS-Bankparameter der Teilnehmer mit der Auswahl "Mögliche Schlüssel initialisieren" für alle Kreditinstitute oder mit "Schlüssel initialisieren" für ein Kreditinstitut.** 

Meine EBICS-Teilnehmer

Teilnehmer für "Test-sparkasse 421 - C53" initialisieren EBICS-Tellmahman-ID F0211421

# **3. Wählen Sie die "Chipkarte mit Lesegerät" als**

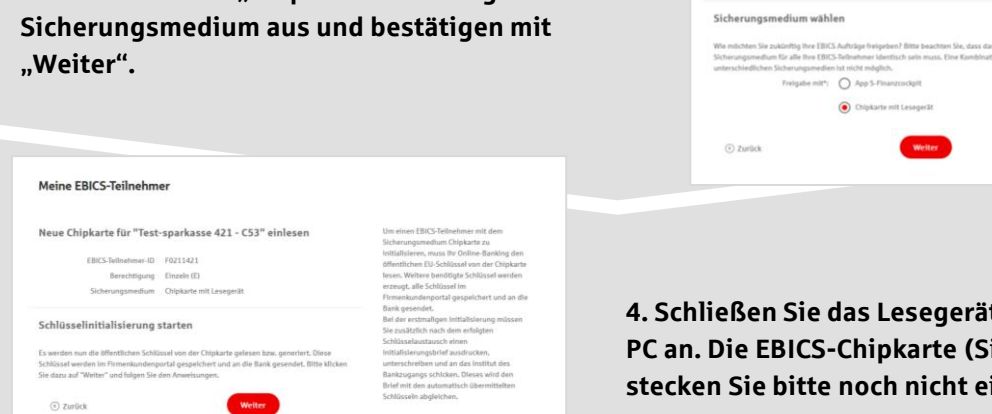

**4. Schließen Sie das Lesegerät an den Desktop-PC an. Die EBICS-Chipkarte (Signaturkarte) stecken Sie bitte noch nicht ein!**

Abbrechen

**5. Wählen Sie in dem überlagernden Fenster den angeschlossenen Chipkartenleser aus und**  bestätigen mit "Weiter".

#### Chipkartenleser wählen

Bitte wählen Sie den Chipkartenleser, den Sie verwenden möchten. Es werden nur Chipkartenleser ab der Sicherheitsklasse 3 angezeigt.

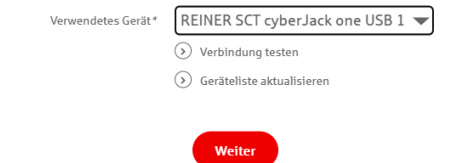

#### Öffentliche Schlüssel auslesen

rungsbrief drucken

 $\qquad \qquad \text{Fertig} \qquad \qquad % \qquad \text{Fertig} \qquad \qquad % \qquad \text{Fertig} \qquad \qquad % \qquad \text{Fertig} \qquad \qquad % \qquad \text{Fertig} \qquad \qquad % \qquad \text{Fertig} \qquad \qquad % \qquad \text{Fertig} \qquad \qquad % \qquad \text{Fertig} \qquad \qquad % \qquad \text{Fertig} \qquad \qquad % \qquad \text{Fertig} \qquad \qquad % \qquad \text{Fertig} \qquad \qquad % \qquad \text{Fertig} \qquad \qquad % \qquad \text{Fertig} \qquad$ 

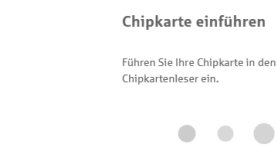

**6. Stecken Sie nun die EBICS-Chipkarte (Signaturkarte) in das Lesegerät und geben die 6-stellige PIN ein. Bei einer neuen Karte ändern Sie zuerst die Start-PIN (i.d.R. letzte 5 Stellen der Karten-Nr.). Nach der Eingabe und der erfolgreichen Schlüsselübertragung kann die Karte wieder entfernt werden.**

#### **7. Verlassen Sie die den Prozess zum Auslesen**  der Öffentlichen Schlüssel mit "OK".

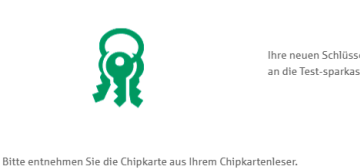

Öffentliche Schlüssel auslesen

Ihre neuen Schlüssel wurden erfolgreich an die Test-sparkasse 421 - C53 gesendet.

#### **OK** Meine EBICS-Teilnehmer Die von der App übertragenen Daten wurden erfolgreich ent Teilnehmer für "Test-sparkasse 421 - C53" initialisieren EBICS-Tellnehmer-ID F0211464 Berechtigung Erstunterschrift (A) ungsmedium App S-Finanzcockpit Initialisierung abschlig

Abbrechen

**8. Drucken Sie zum Abschluss den Initialisierungsbrief aus und schicken diesen unterschrieben an**  das Kreditinstitut zurück. Mit dem Button "Fertig" **ist der Vorgang abgeschlossen.**

**HABEN SIE NOCH FRAGEN? Wir sind gerne für Sie da.** 

Unseren telefonischen Support erreichen Sie zu unseren üblichen Geschäftszeiten: Montag bis Mittwoch und Freitag: 8:45 – 12:30 Uhr und 13:30 – 16 Uhr, Donnerstag 8:45 – 12:30 Uhr und 13:30 – 18 Uhr oder per E-Mail an [service@sskm.de.](mailto:service@sskm.de)

Weitere Informationen erhalten Sie außerdem unter [www.sskm.de/obbpro](http://www.sskm.de/obbpro)